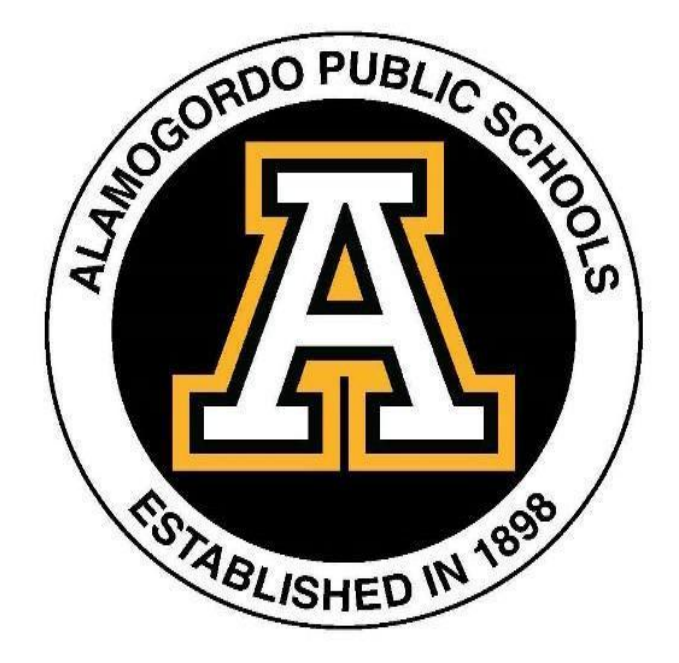

# New Families to APS

Online Registration Guide

# Table of Contents

- A. Online Enrollment Overview Information
- B. How to Register a New Student to Alamogordo Public Schools…
- C. How to set up an email account…

Parents/Guardians MUST have an email address to complete the Online Enrollment process.

## **A. Online Registration Overview Information**

Online Registration is a self-guided process available for grades PreK-12 each year, and is available for all schools. All required fields must be completed to advance in and complete the registration process. This registration process is designed to make sure Alamogordo Public Schools has up-to-date information about your child(ren).

- If you will be registering more than one child in school, you only need to create one account to Register your new student(s). You will need to register each of your eligible students using the online registration platform.
- Parents must have an email address to fill out online information.
- If you don't have access to a computer or internet, please contact your child's school for an appointment.

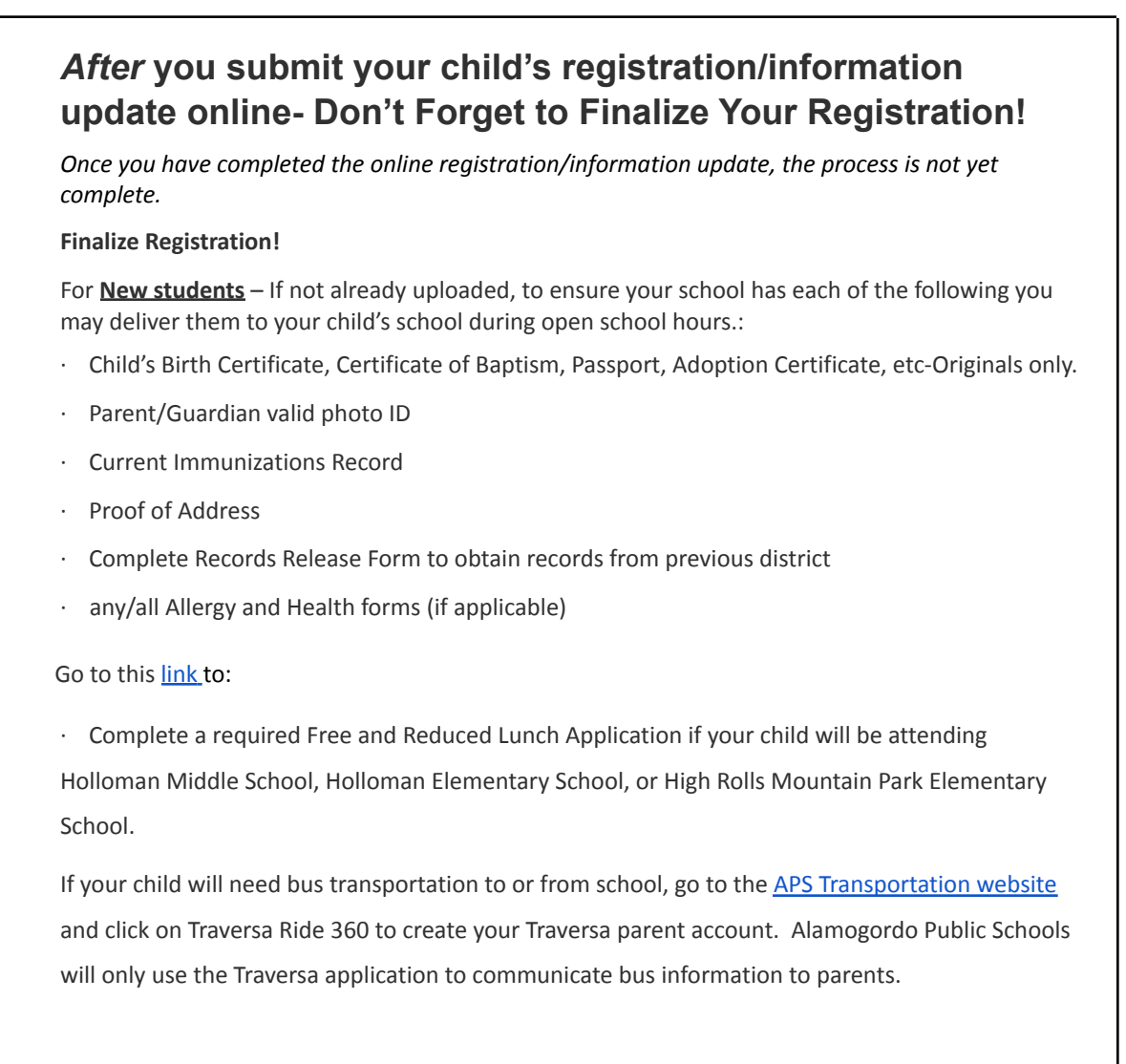

All **New IEP** students make an appointment with the Special Education Department at 575.812.5970 to deliver your child's Individualized Education Plan.

## **B. How to Register a New student to Alamogordo Public Schools**

If you have a student(s) that is new to Alamogordo Public Schools, please follow the steps below (this includes new PreK and Kindergarten students):

- 1. Go to [New Student Registration](https://registration.powerschool.com/family/Login?ReturnUrl=http%3A%2F%2Fregistration.powerschool.com%2Ffamily%2Fdirectaction&AutoLogOut=False)
- 2. On the APS New Student Registration screen, click the "Create Account" button

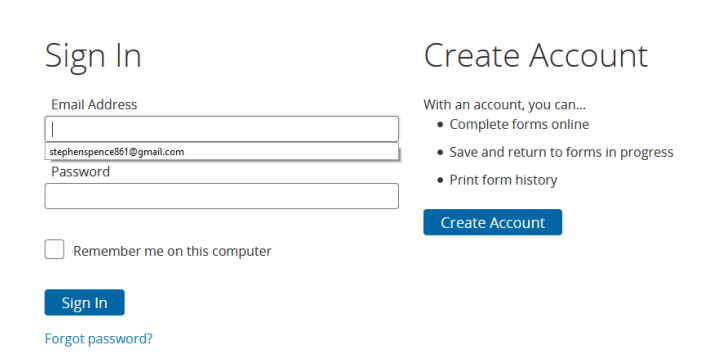

## 3. Enter your Parent/Guardian information to create an account.

# Create an Account

Enter the following required information to continue. This account is meant to be created by an adult family member. It is important to create only one account per household so that the system will be able to save and access your information correctly.

Don't Have an Email Address? We suggest that you obtain a free email account online through Google or Yahoo.

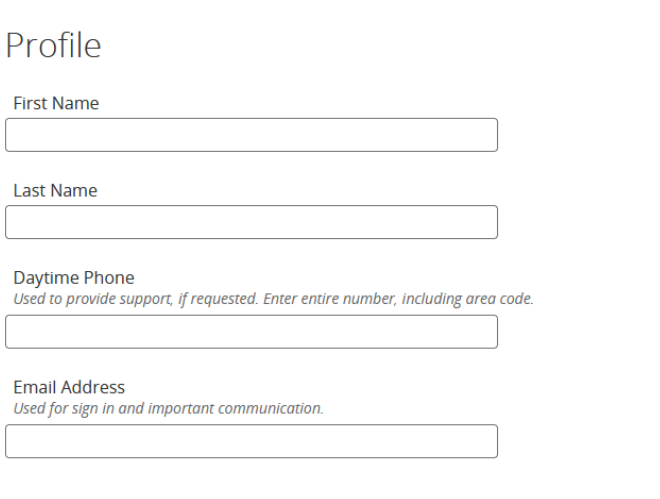

4. On the next screen, enter the student you would like to register.

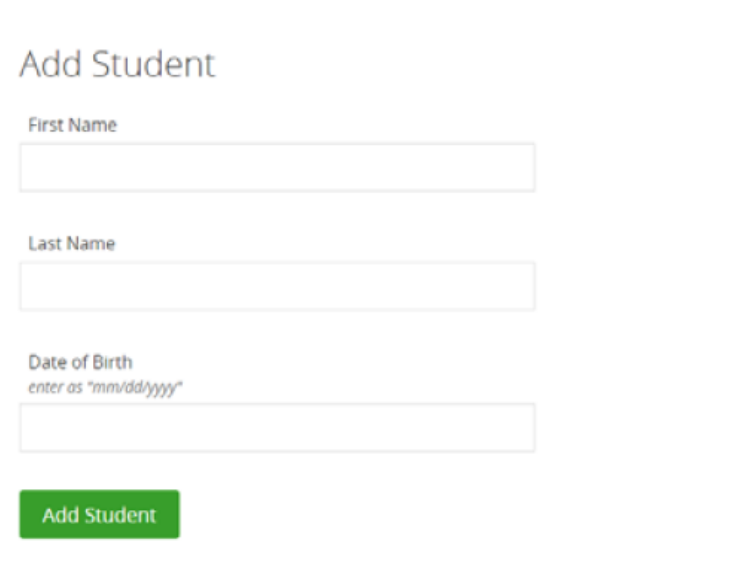

5. Use the blue "Next" button to advance through the Registration form. You may logout and resume the registration at a later time by signing in with your email address and password at the same **New Student [Registration](https://registration.powerschool.com/family/Login?ReturnUrl=http%3A%2F%2Fregistration.powerschool.com%2Ffamily%2Fdirectaction&AutoLogOut=False)** link.

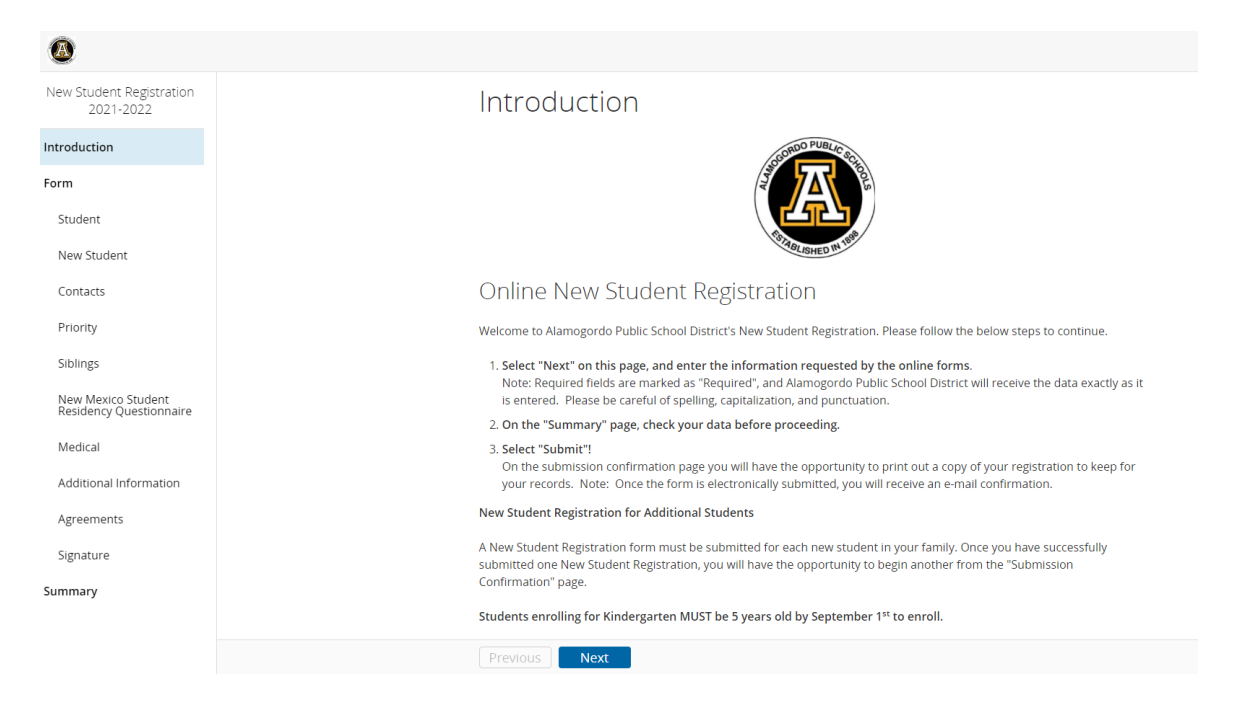

6. If you need to register additional new students, you will be given the option after clicking "Submit".

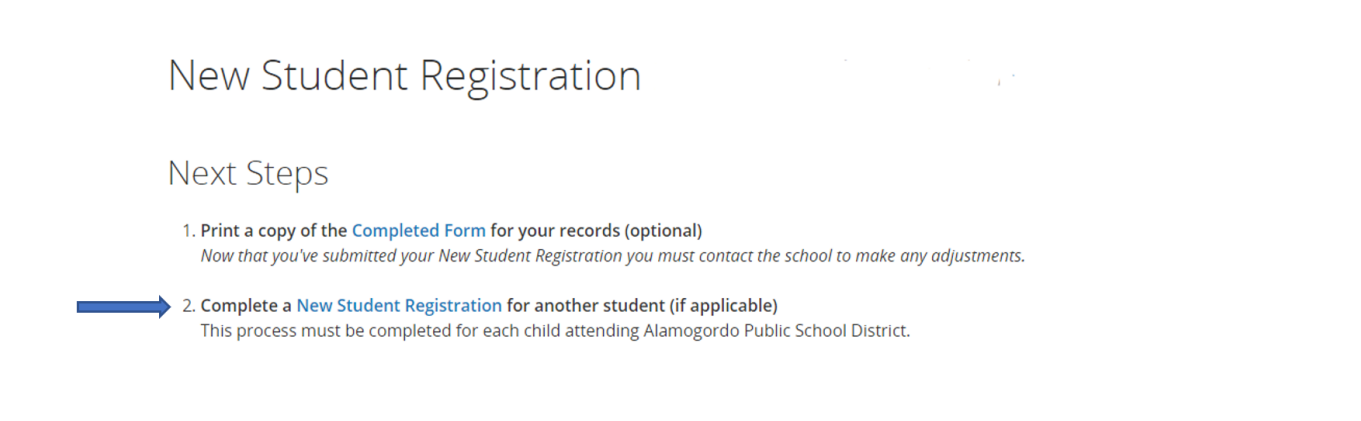

#### **Do I have to answer all the questions?**

No, but some questions are marked "Required" and must be answered before you can submit your form. The registration process is self-guided and informs you of any missing or incorrect information. You can update information for your current students and you can add new students.

#### **What if I make a mistake?**

If you would like to make a change prior to submitting the form, you can either navigate back to the page using the "Previous" and "Next" buttons or if you are on the Review page select the underlined field. If you have already submitted the form you will need to contact your student's school so they can make the changes for you.

#### **I've completed the form, now what?**

Once you have finished entering your information select "Submit." This will send all of the information you've entered to the school. If you cannot select this button you will need to make sure that you have answered all required questions and Green completion is indicated for each section on the Summary page.

#### What if I have more than one student in the district? Do I need to do this for each child?

Yes, you will need to provide information that is specific to each child. We recommend that you complete and submit one form and then start another. This will allow you to share) selected family information, which saves you time.

## **D. How to setup an email account**

Creating a Gmail (Google Email) Account for parents using online registration that do not have an existing email account.

1. Go to the following page: https://accounts.google.com/signup, complete all fields and click "Next"

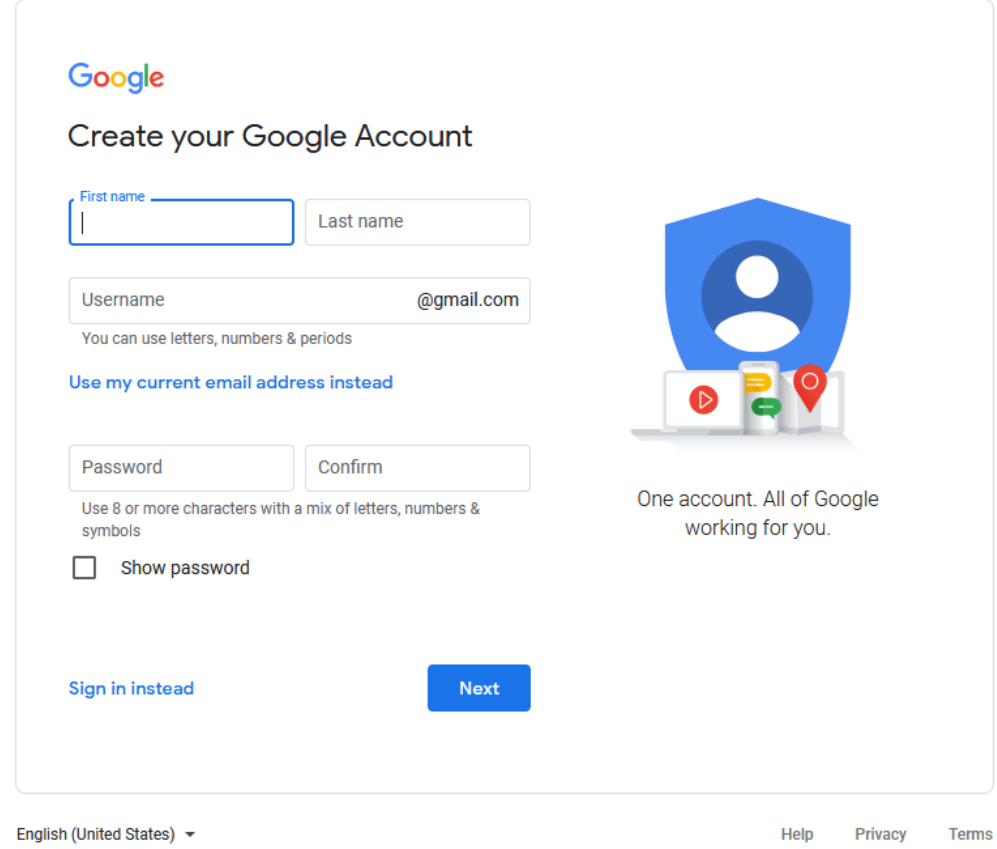

2. Complete fields on this screen, phone number and recovery email are optional, birthday and gender are required. Click "Next"

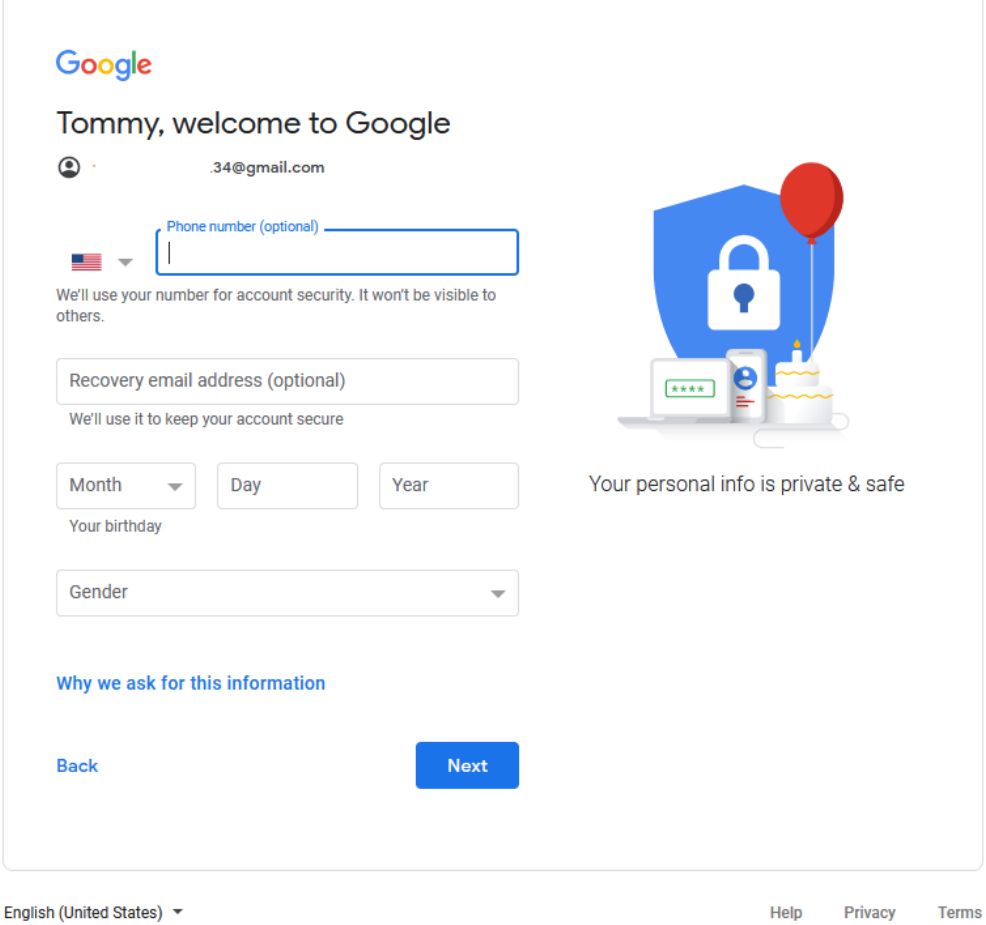

- 3. Click "I agree" on the Privacy and Terms page and you will get a Welcome screen. Click on the icon  $\mathbb{R}^n$  and then click on the icon for Gmail  $\mathbb{M}$ .
- 4. Please document your gmail user name and password for continued use with Online Registration. Email is required because when you create a Powerschool Parent account you will receive an email to continue with setup and you will also receive emails during the acceptance process of Online Registration.